# 8/18/2019 Run SEED VM on VirtualBox

User Manual

## **Table of Contents**

How to Use Virtualbox to Run SEED Ubuntu VM

Appendix A: Creating Multiple VMs

Appendix B: Network Configuration

Appendix C: Taking Snapshots of VM

Appendix D: Creating Shared Folder

# **The account information**

You will primarily use the following account:

- User ID: **seed**
- Password: **dees**

You normally don't need to log into the root account:

- User ID: **root**
- Password: **seedubuntu**

Wenliang (Kevin) Du SYRACUSE UNIVERSITY

## **How to use VirtualBox to Run SEED Ubuntu VM?**

Install the free VirtualBox software first. We recommend **Version 6.0.4** (please stay away from the newer versions, as they still have some issues with our VM).

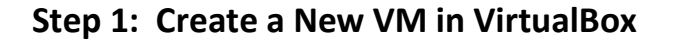

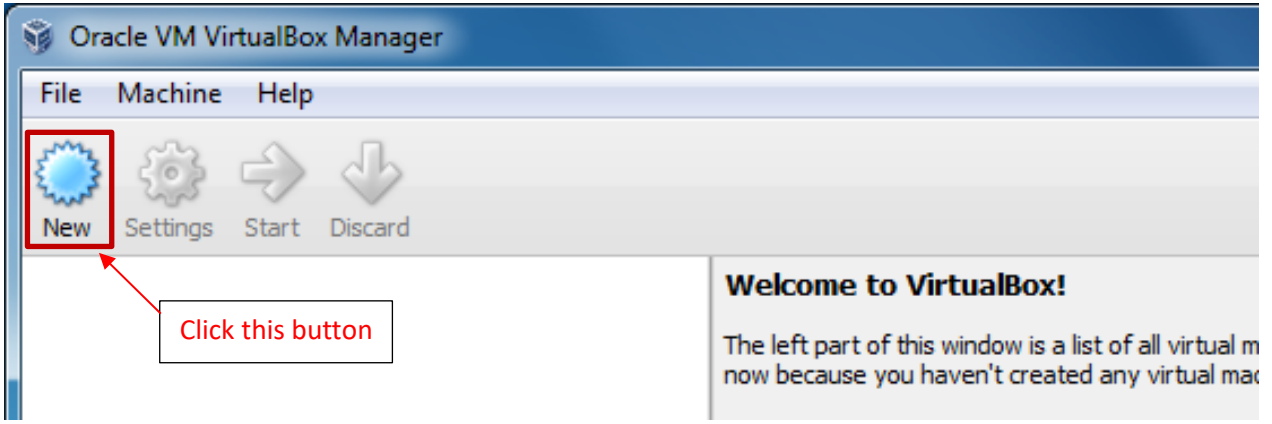

#### **Step 2: Provide a Name and Select the OS Type and Version**

Do NOT pick Ubuntu (64-bit), even though your machine is 64 bit. Our prebuilt VM is 32-bit Ubuntu.

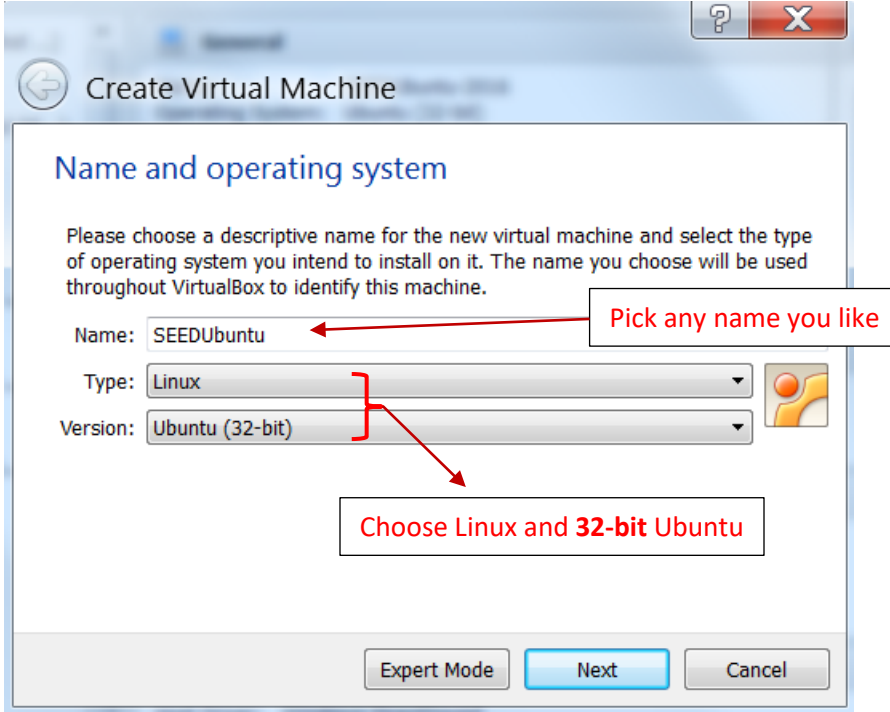

## **Step 3: Set the Memory Size**

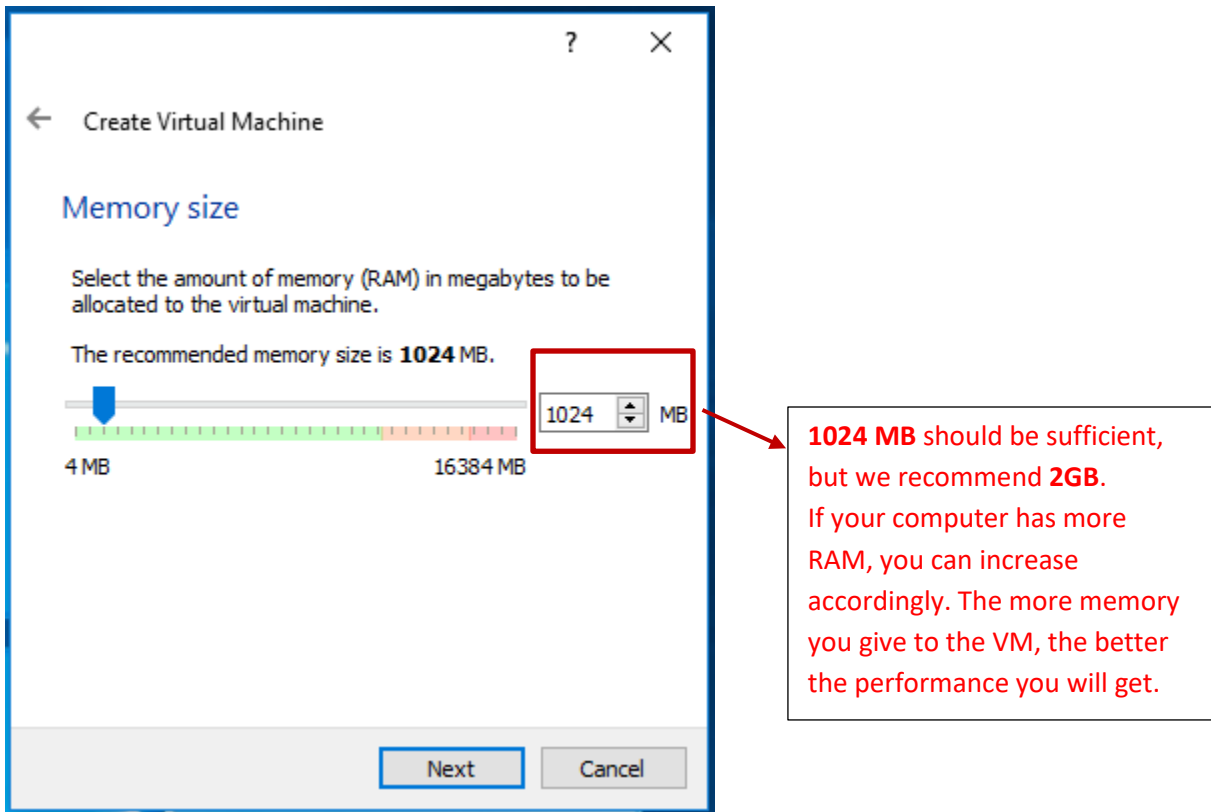

## **Step 4: Select the Pre-built VM File Provided by Us**

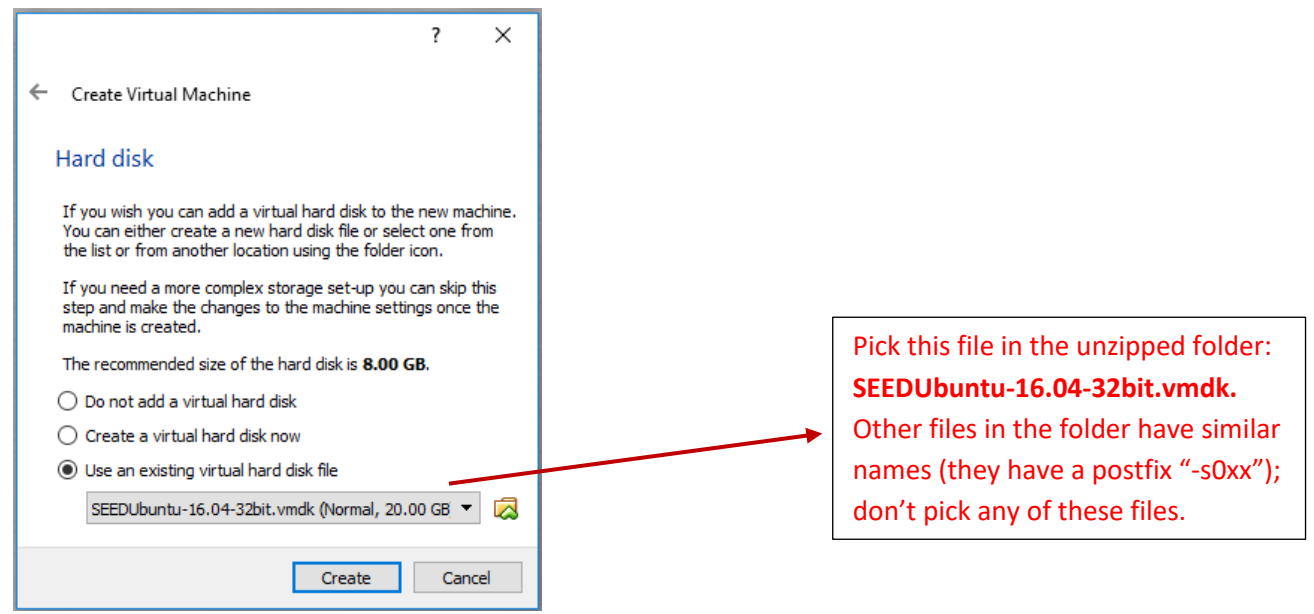

**In the above step, you may encounter the following error; otherwise, directly go to Step 5.**

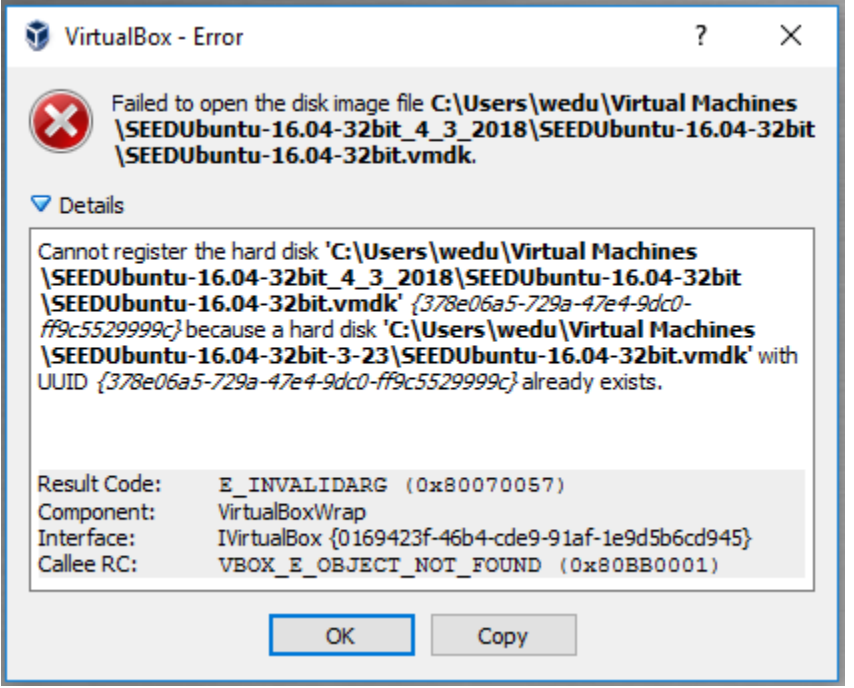

**Reason and Solution:** This is because you copied the VM files from another VM, which is already loaded into VirtualBox. These two VMs have the same UUID, which is not allowed by Virtualbox. Here are several solutions depending on your situations:

- If you plan to create multiple VMs using the same image, please use the clone mechanism (See Appendix A for details).
- If the older VM with the same UUID is no longer needed, remove it from VirtualBox will solve the problem.
- If you do want to keep the older VM, you can change the UUID of the new VM. The fastest way is to directly modify SEEDUbuntu16.04. vmdk, which is a text file. Search for the ddb.uuid.image entry, and change its value (e.g., change the last byte from 'c' to 'd')

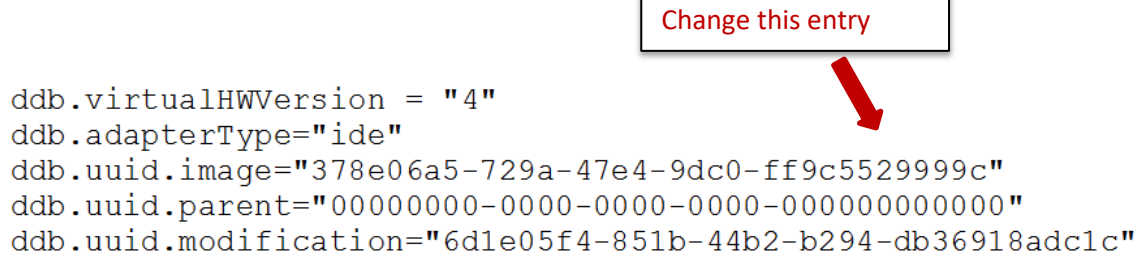

If there is no error (or after you fix the error), your VM will be created successfully.

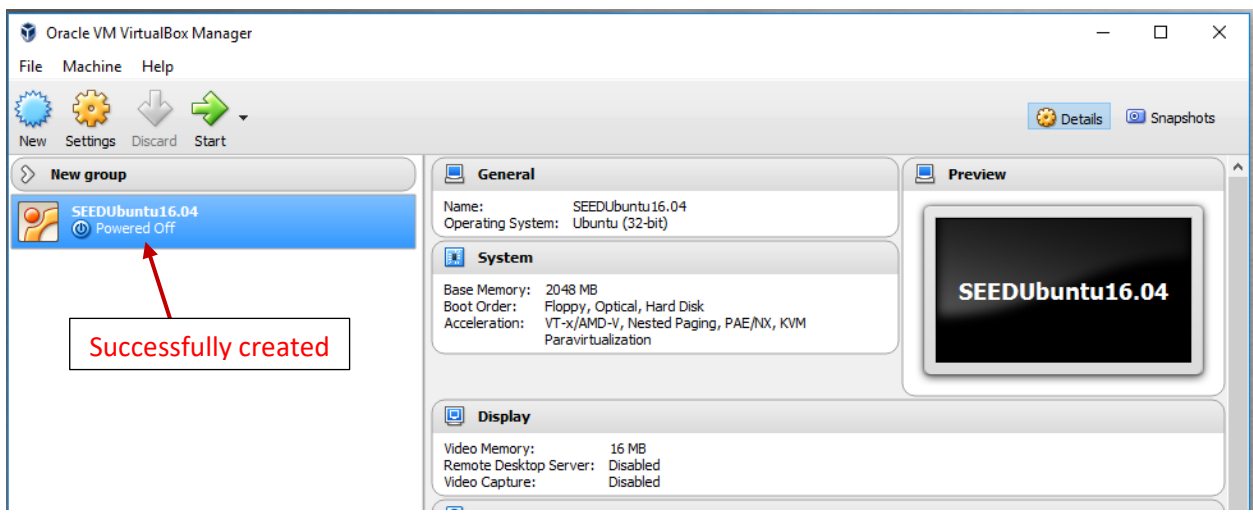

#### **Step 5: Configure the VM**

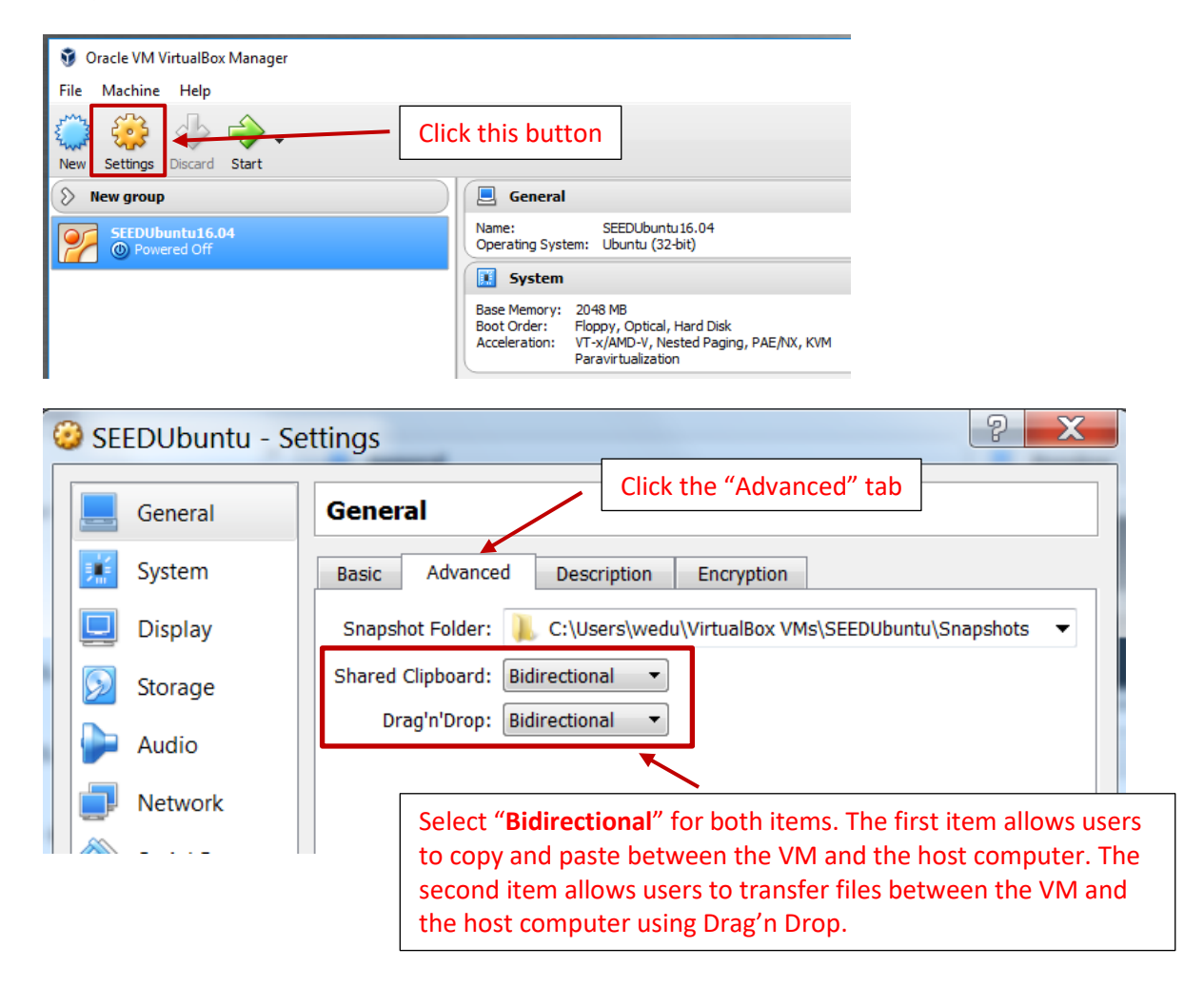

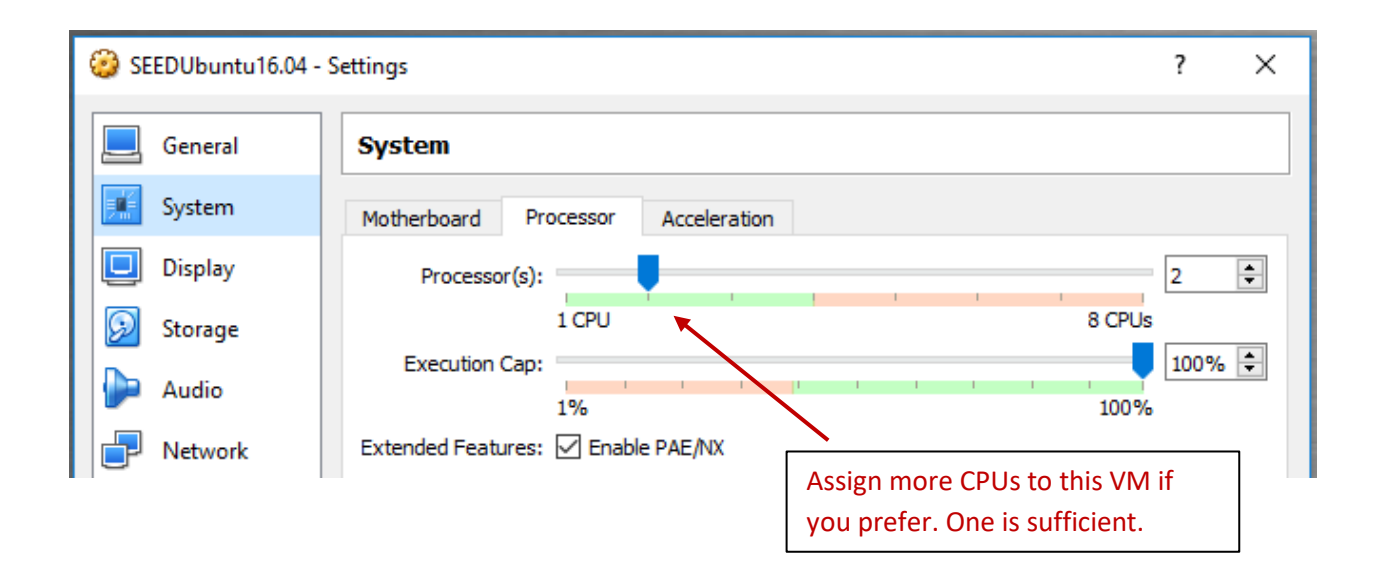

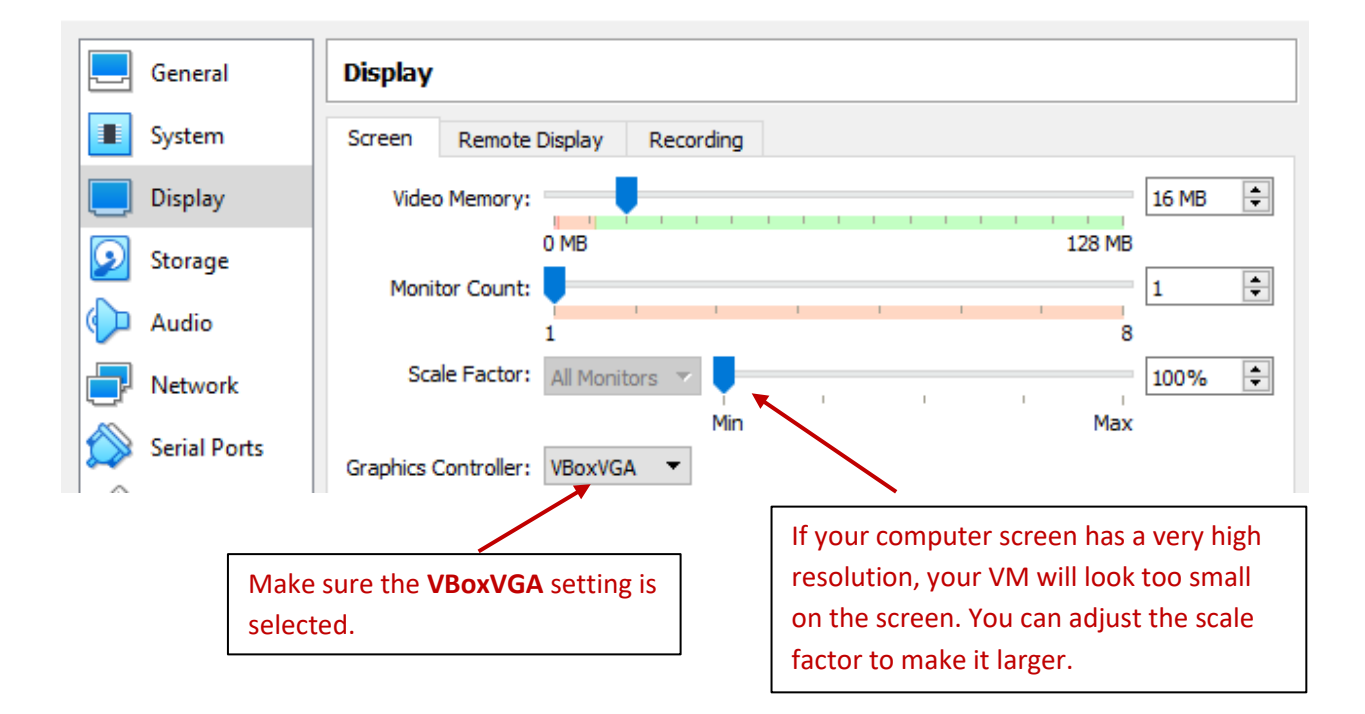

#### **Step 6: Start the VM**

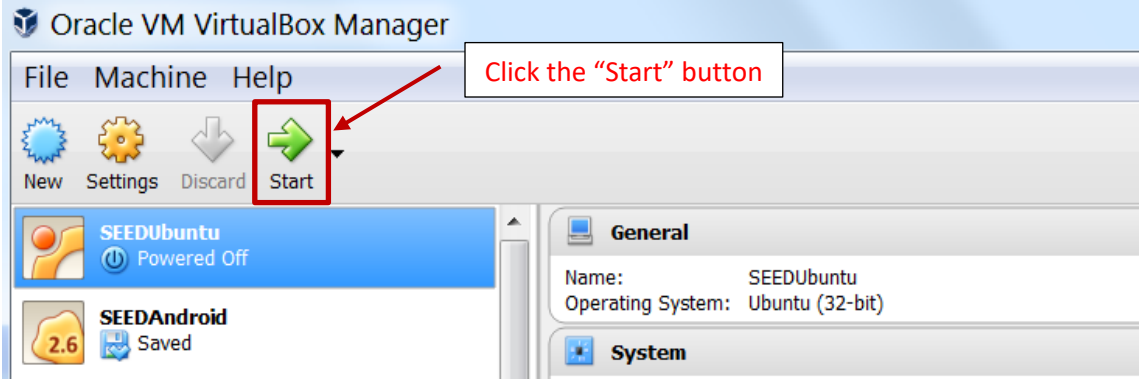

#### **Step 7: Stop the VM or Save the VM's State**

When you are done with your VM, you can always shut it down (from inside Ubuntu). A better alternative is to "freeze" the computer, so everything is saved. When you need it again, you can "unfreeze" it, and resume from where you left off. This is much faster and convenient than shutting down and rebooting the VM. To achieve this, you can use the "Save State" option.

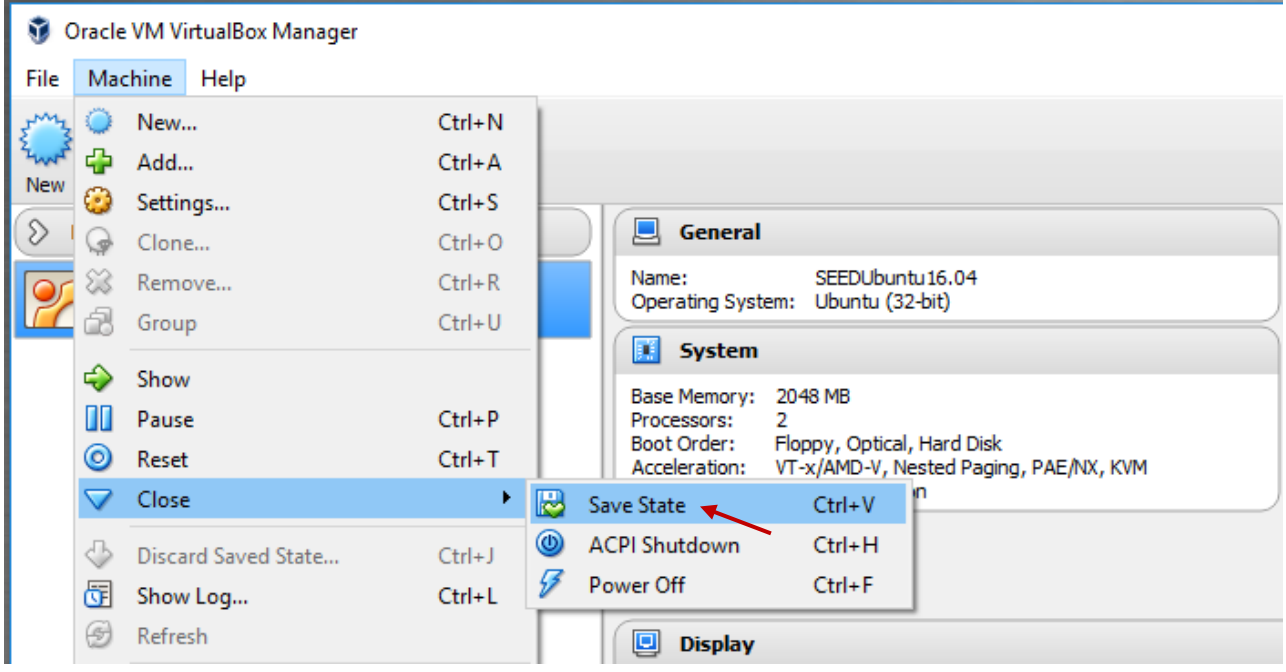

#### **Appendix A: Use "Clone" to create Multiple VMs**

Some SEED labs require multiple VMs. The easiest way to create multiple VMs is to create one first, and then use the "Clone" mechanism to clone it. Before doing the cloning, please ensure the following:

- **IMPORTANT:** make sure that the VM is **fully shutdown** (not in a "Saved" state), or there will be all sorts of problems.
- Configure network (see Appendix B); otherwise you have to do it for each VM.
- Configure folder sharing (see Appendix D); otherwise you have to do it for each VM.

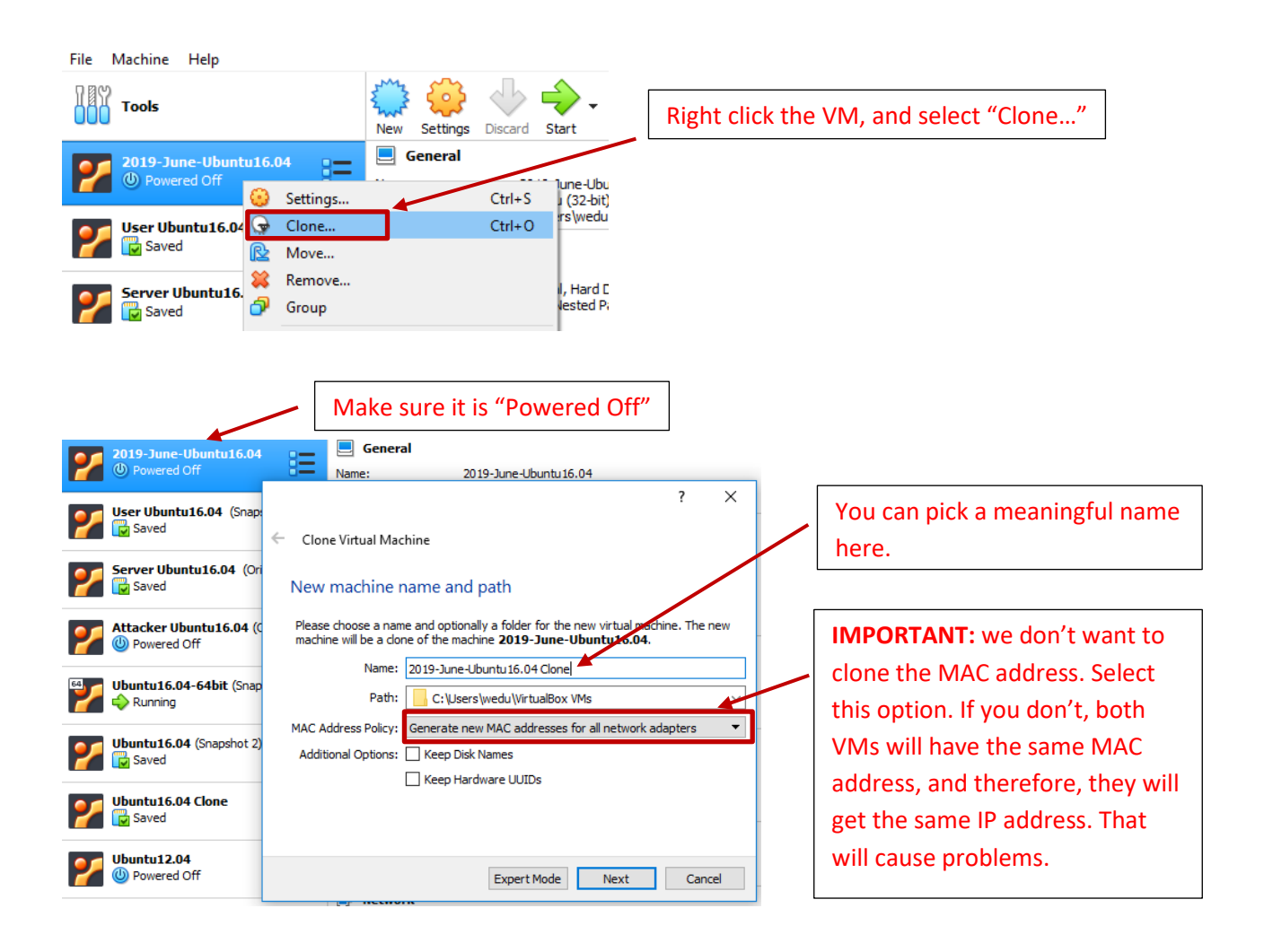

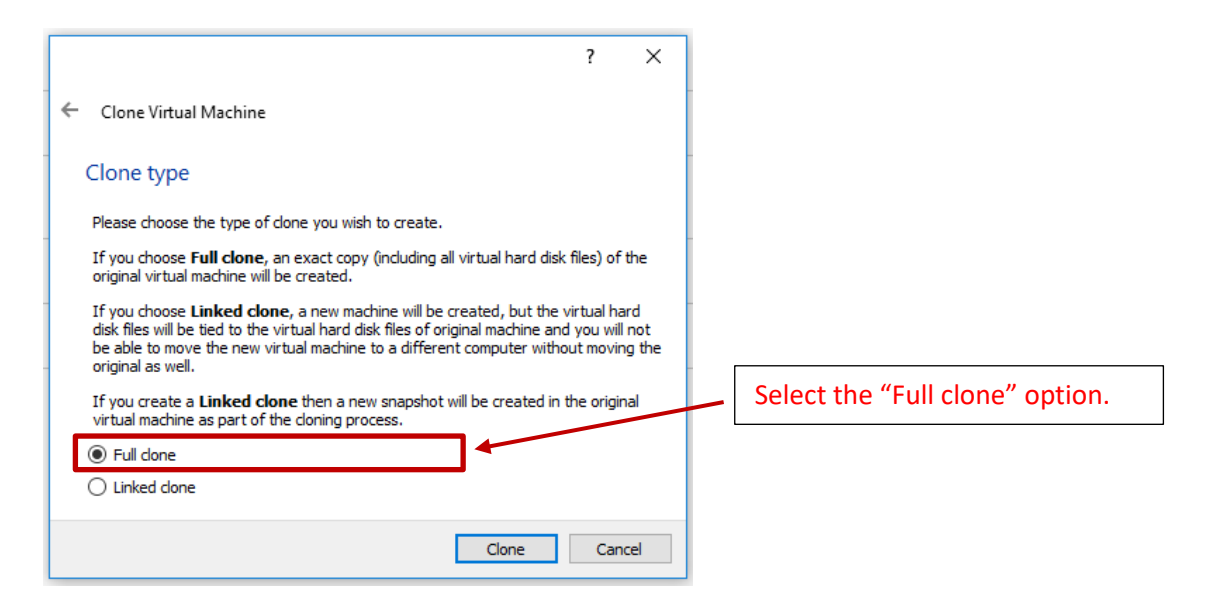

The clone will take a few minutes, depending on the speed of your computer.

#### **Appendix B: Network Configuration in VirtualBox for SEED Labs**

In many of the SEED labs, we need to run multiple guest VMs, and these VMs should be able to (1) reach out to the Internet, (2) communicate with each other. In Virtualbox, if we use the "NAT" setting (default setting) for each VM, we can achieve 1, but not 2, because each VM will be placed in its own private network, not on a common one; they even have the same IP address, which is not a problem because each VM is the only computer on its own private network. On the other hand, if we use the "Host-only" setting for each VM, we can achieve 2, but not 1. Using this setting, all the VMs and the host will be put on a common network, so they can communicate with each other; however, due to the lack of NAT, the VMs cannot reach out to the outside.

Therefore, in order to achieve all these 2 goals, we have to use a network adapter called "NAT Network". The adapter works in a similar way to "local area network" or LAN. It enable VMs communication within same local network as well as the communication to the internet. All the communication goes through this single adapter. As show in Figure 1, gateway router transfers the packets among the VMs and transfers the packets from local network to Internet.

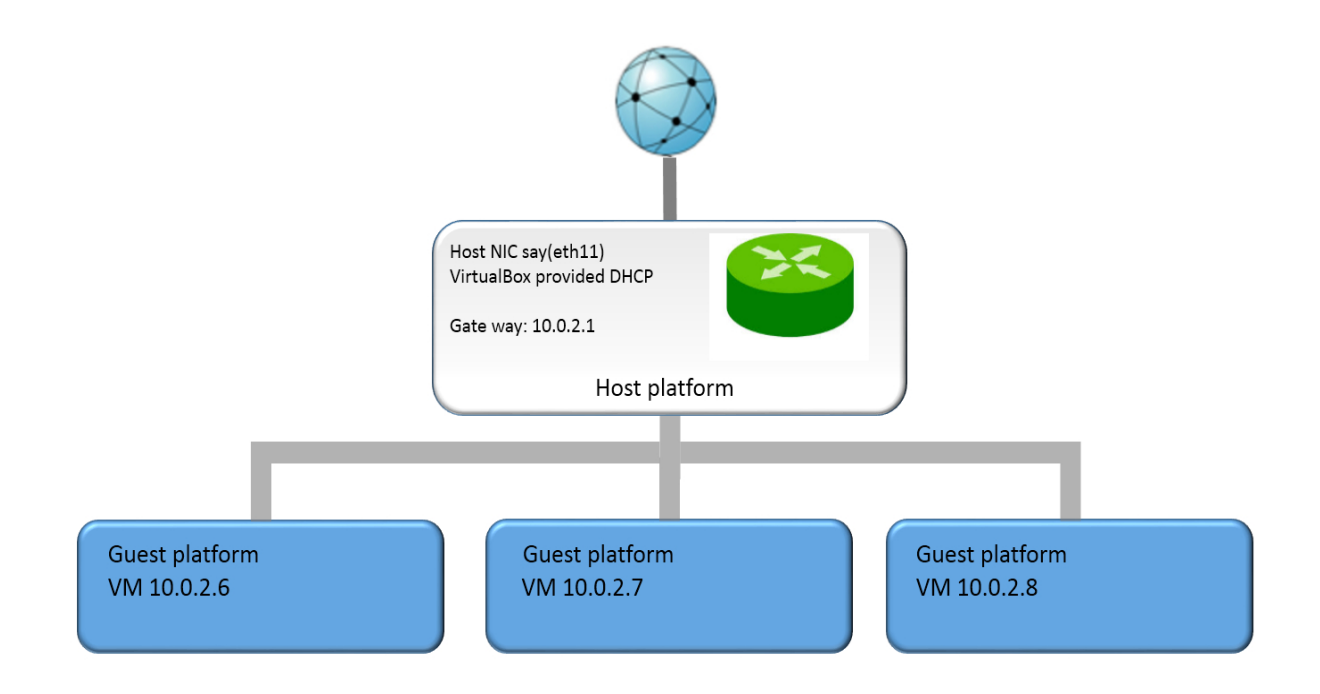

### **Configuration Instruction**

**Step 1**: Make sure you are using the most up-to-date VirtualBox. As show in the following figure, click the "File" on the top left of the VirtualBox main UI. Then choose "Preferences…" option.

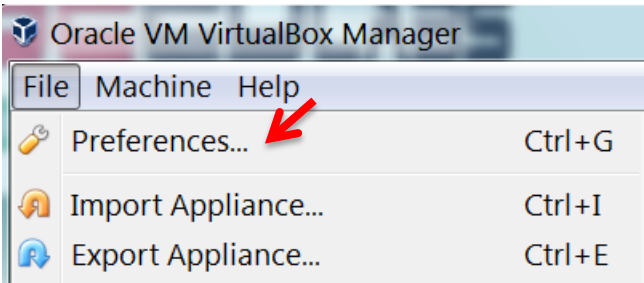

**Step 2**: Click the "Network" tab on left panel. click the "+" button to create a new NAT Networks (NatNetwork) adaptor (if one does not exist). Double click on the NatNetwork, and look at its specifications. Set the specifications as the same as what is shown below.

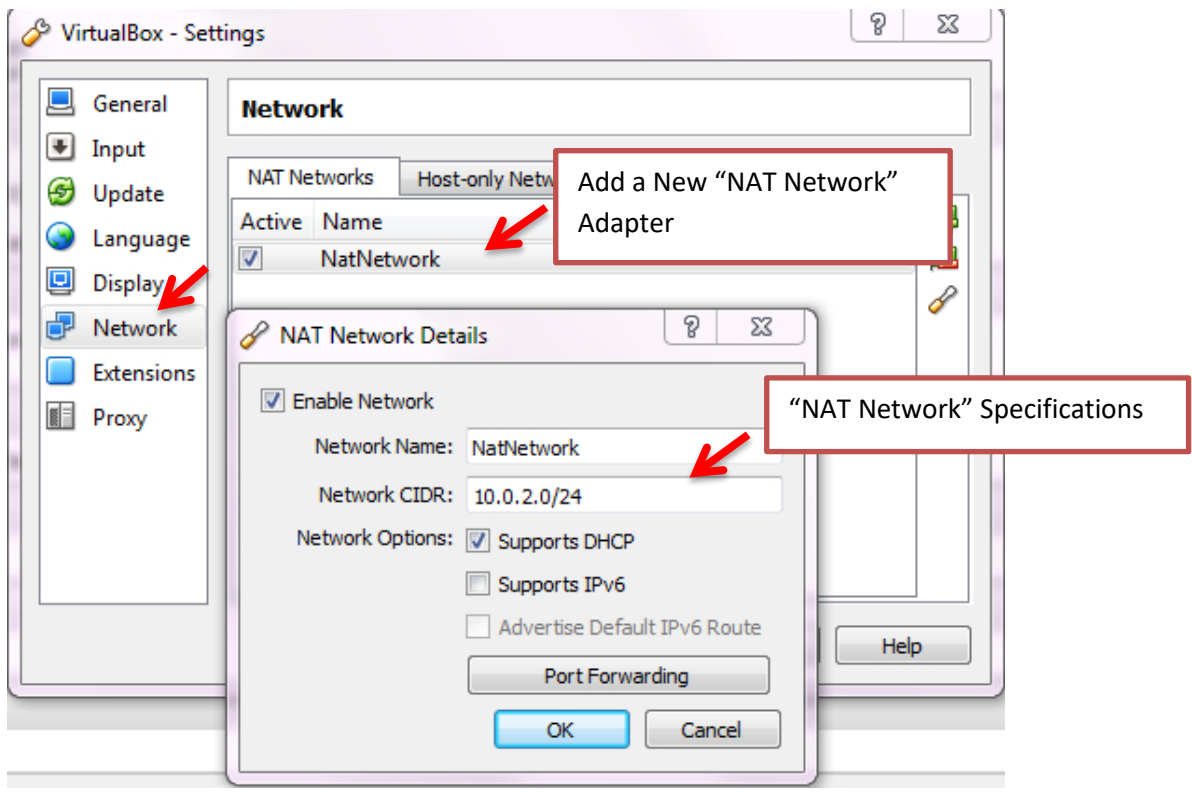

**Step 4**: Go to VM setting, you need to power off the VM before making the following changes. Enable Adapter 1(at the same time, disable the other adapters), and choose "NAT Network".

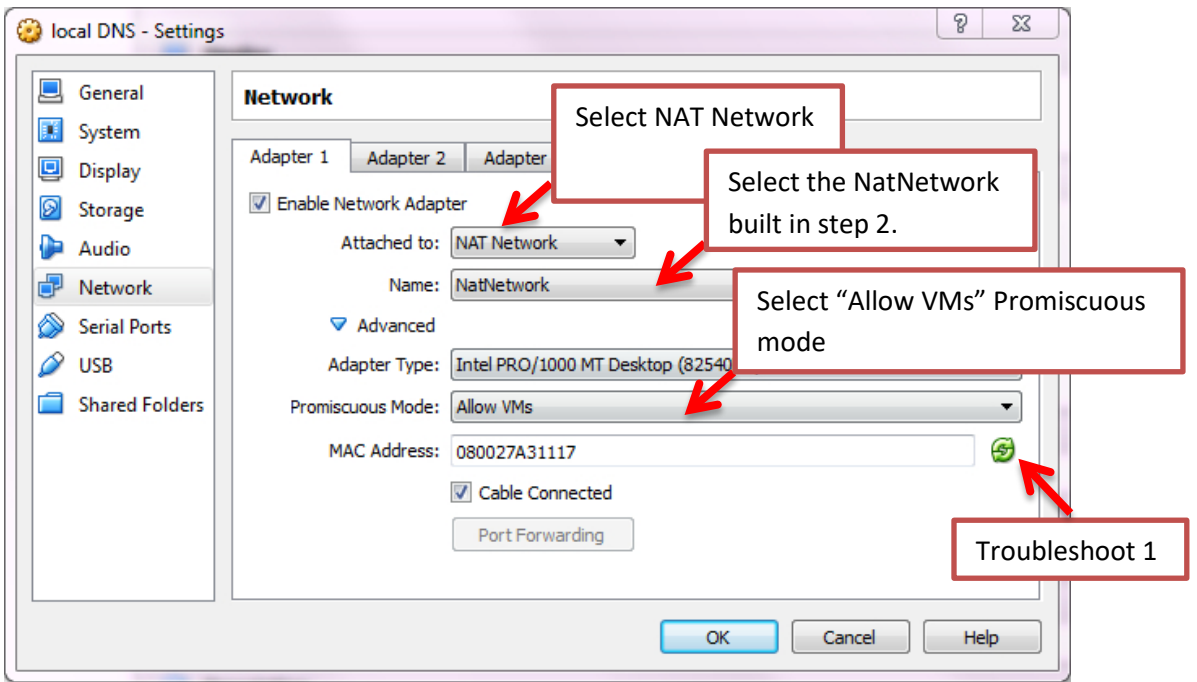

**Step 5**: Now power on the VM, and check the IP address.

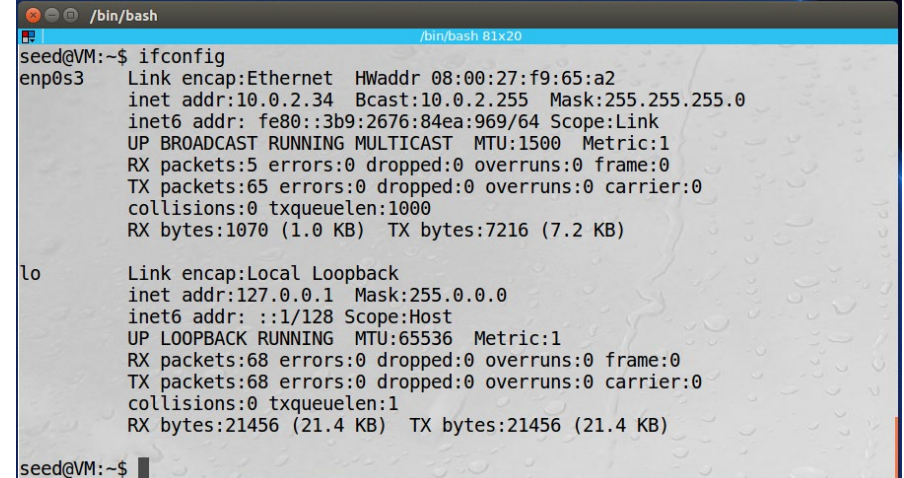

#### **Troubleshooting**:

• If VMs cannot ping each other, refresh the MAC Address can resolve the issue. The way to resolve the issue is shown in figure 4, troubleshoot 1.

### **Appendix C: Take Snapshots and Recover from Snapshots**

For some labs, you may need to make changes to the operating system. If you make a severe mistake, your VM may not be able to boot up again, and you will lost everything inside the failed VM. have done. To avoid such trouble, before doing anything dangerous to the OS, it is better to take a snapshot of your current VM. You can take as many snapshots as you want.

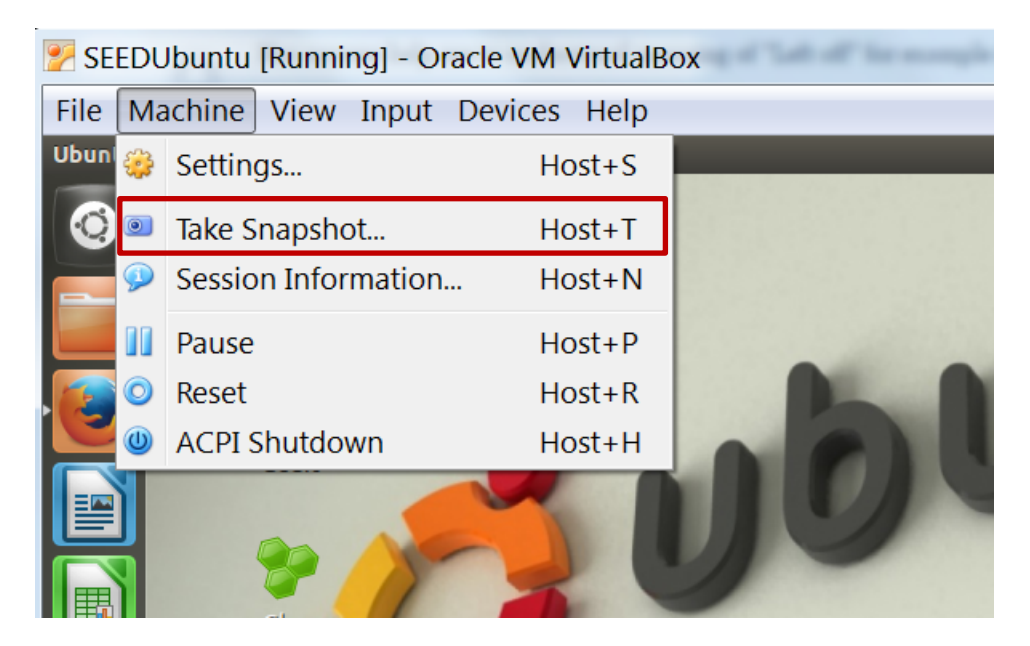

To restore from a snapshot that you have taken before, you can click the followings (you need to shut-down the VM first):

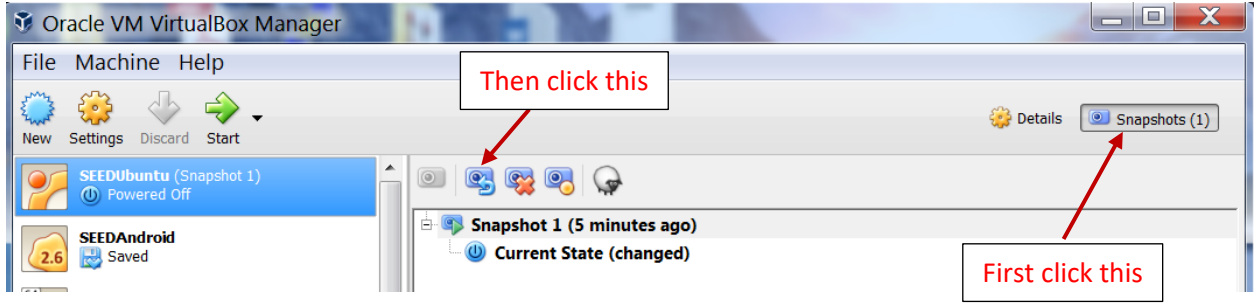

#### **Appendix D: Folder Sharing**

Files can be shared between the host computer and the guest operating system in VirtualBox. The following steps show how to do so.

- 1. Create the folder to be shared on the host computer. In this tutorial we name the folder *share*.
- 2. Boot the Guest operating system in VirtualBox.
- 3. Go to the Settings popup window, and select "Shared Folders"

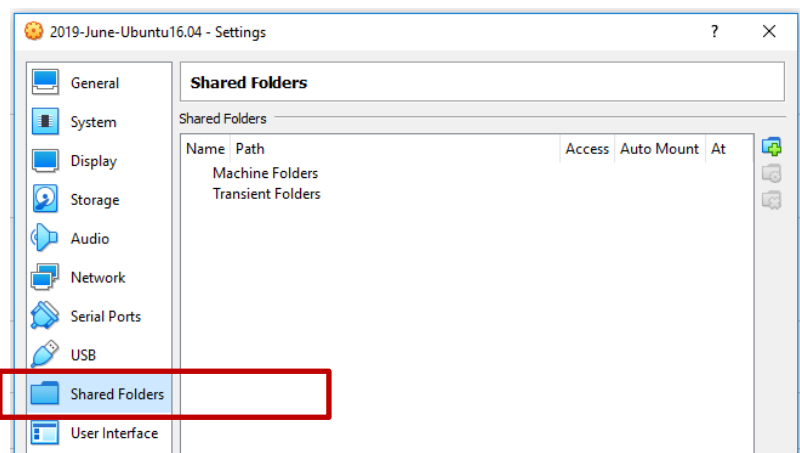

#### 4. Choose the 'Add' button.

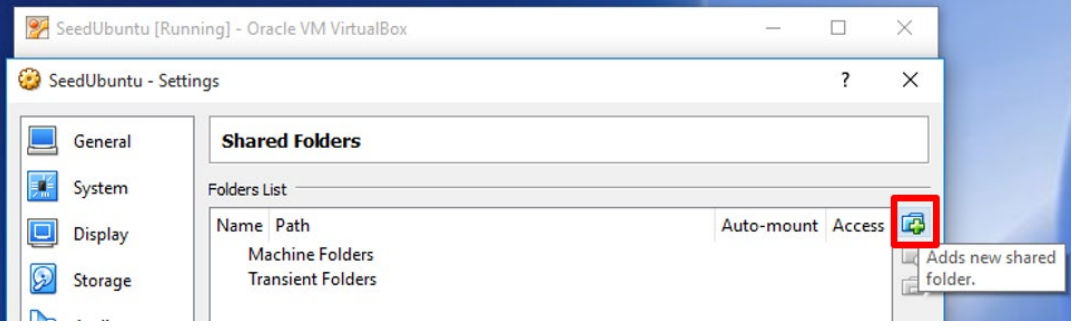

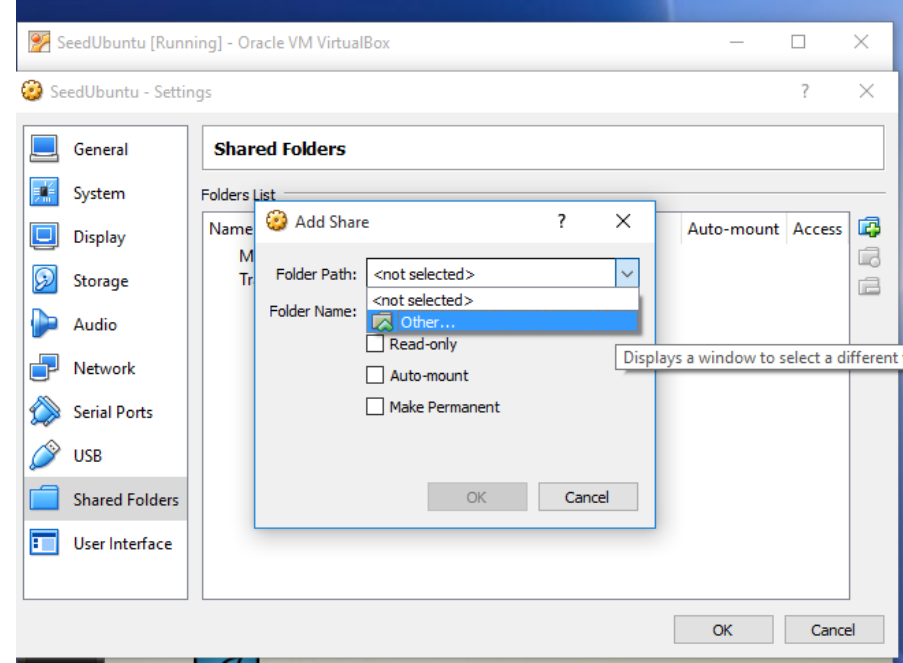

5. Choose "Other …", and select a folder from the popup window.

6. Select *Auto Mount* and *Make Permanent* option. Click OK. Click OK again to close the Settings Dialog.

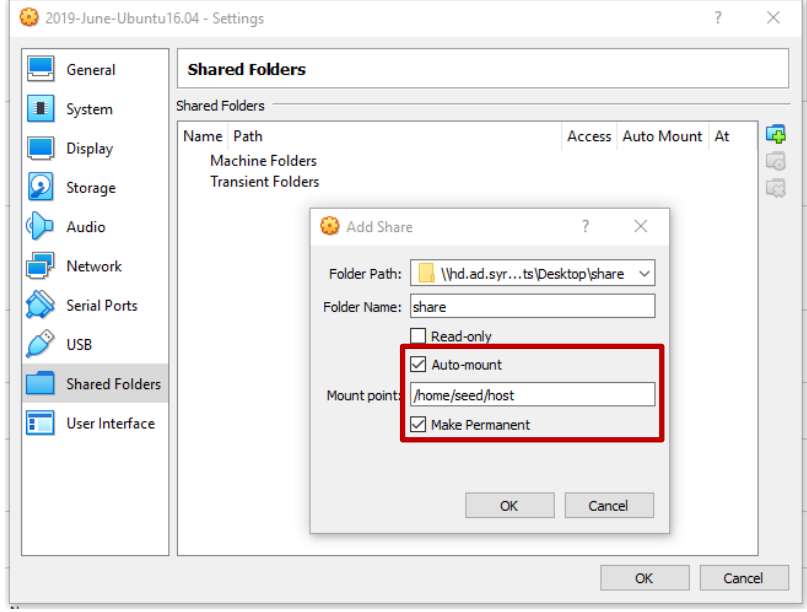

- 7. Open a terminal in the VM. Make a directory and name it *host* (you can choose any name you like). Use command "**mkdir /home/seed/host"**
- 8. We want files in our mount point ( $\gamma$ host) to be owned by the current user. Also we want the mounted shared folder to persist after reboot. Hence, we will edit the /etc/rc.local file (using "**sudo gedit /etc/rc.local"**) and add the command below (1000 is the User ID and group ID of the user seed):

**sudo mount -t vboxsf -o rw,uid=1000,gid=1000 share /home/seed/host**

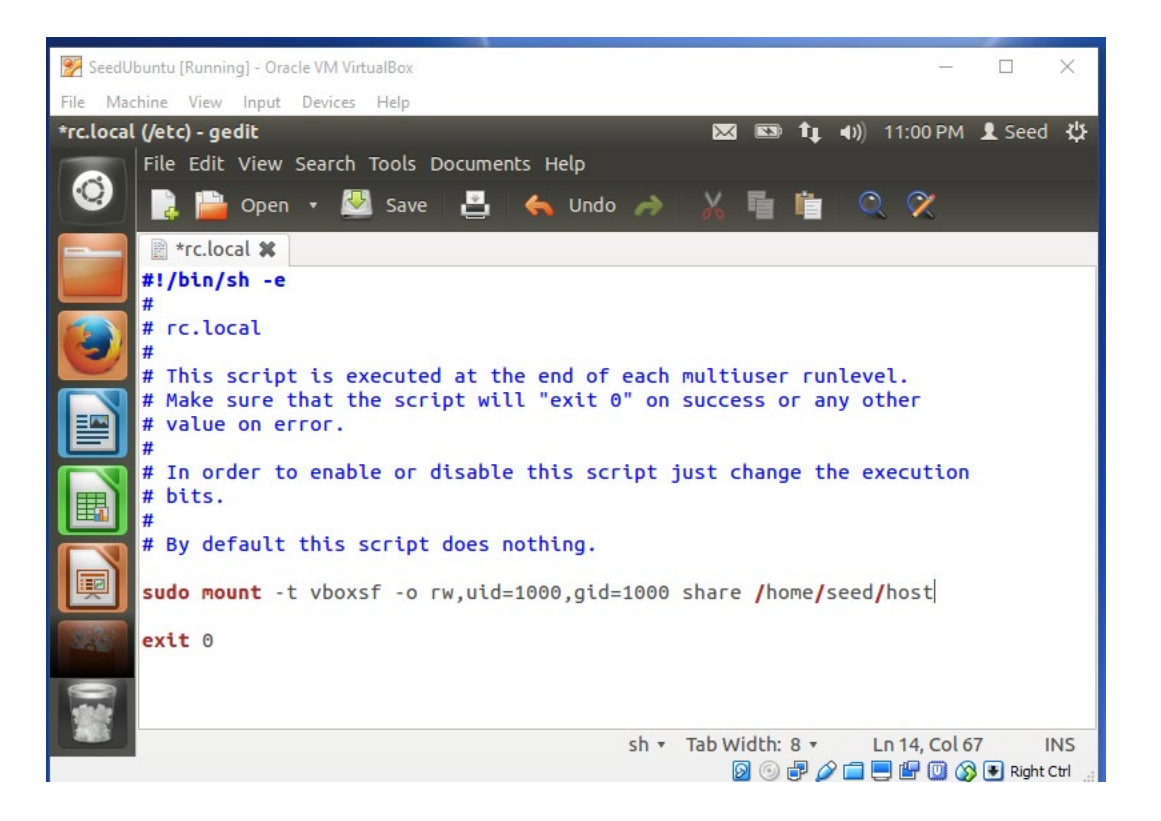

9. Save the changes and reboot VM. Now anything placed in /home/seed/host inside the VM should be visible from the share folder on the host machine, and vice versa.